# **VSQIP**

# **NVR IT System Online Reporting**

## **1. Accessing the reports**

- Login to the NVR IT system as usual.
- The online reports are accessible by hovering over the reports tab.
- You will then be able to choose between Activity Tables and Graphs.
- If you are logged into the NVR as an individual clinician, your reports will be based on all of your procedures. You will have the options of producing them by hospital with the reporting tool.
- If you are logged into the NVR as an individual clinician, you will also be able to see a revalidation report, which you will be able to download and print off.
- If you are logged into the NVR as a local admin, your reports will be based on all of the procedures undertaken at that hospital. If you are an administration for more than hospital you will have to 'change location' in the normal way to view reports for any other hospitals.

# **2. Running the reports**

- The first table for either procedure will be a summary of procedures.
- It will show the breakdown of all of your records, the number that are submitted and the number of submitted records with discharge dates entered.
- Discharge status and date is required for many of the outcome reports, which is why this is needed.
- AAA Repair Procedure Record Status Number of Records All rocorde 1289 Submitted records 1231 Submitted records with discharge date 1231 End (based on discharge date):  $\boxed{16/04/2014}$ Time Period: Start: 01/01/2012 (
- The table will help you to identify how many records need to be submitted and/or have the discharge date entered in order for them to appear within the online reports.
- It is possible to run reports based on dates by typing or selecting dates in the 'Start' and 'End' boxes (these are using the discharge/death dates).
- If no dates are entered, the reports will be run on all submitted records with discharge dates entered.
- If no end date is entered, the reports will be run to the current date.

# **National Vascular Registry** Search  $\overline{\mathbf{v}}$ Procedures  $\overline{\mathbf{v}}$ Reports v Activity Tables Graphs

### **3. Selecting and interpreting the reports**

- The activity tables are split into three categories: activity, demographics and outcomes.
- It is possible to choose which variable should be the row headers in the first column for the demographics and outcomes tables.
- It is also possible to filter the results (e.g. to only display results based on elective admissions) for the demographics and outcomes tables.
- If you are a logged on as a consultant, the organisation row will break your data down by hospital. If you are logged on as an administrator, the organisation row will break your data down by consultant.

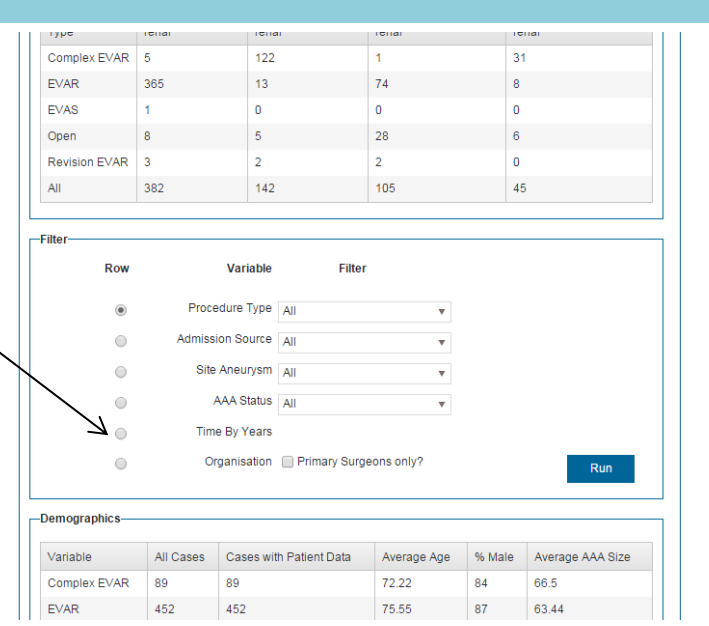

 It is now possible to just view results based on the primary operator (vascular specialist 1). If you are logged on as a consultant this will allow you to distinguish between cases where you were primary operator and where you were assisting. If you are logged on as an administrator and you select 'organisation' as the row header, the tables will show results based on the primary operators only.

**N.B. These results are only based on records that have been submitted and locked within the NVR IT system. The data will not have gone through the various data cleaning checks that are run by the NVR project team as part of the analysis for reports.**

### **4. Graphs**

Within the reports section, there are also a number of graphs that can be produced. These are also only based on records that have been submitted and locked within the NVR.

Run

- 1. **Funnel plot**. This shows the unadjusted inpatient mortality (or inpatient stroke and/or mortality for carotid interventions) of a consultant or a unit, in comparison to others.
- Similarly to the summary tables, it is possible to select the start and end date of the funnel plot.
- Depending on the procedure type selected, there will be additional filters on the procedure type that you can select.

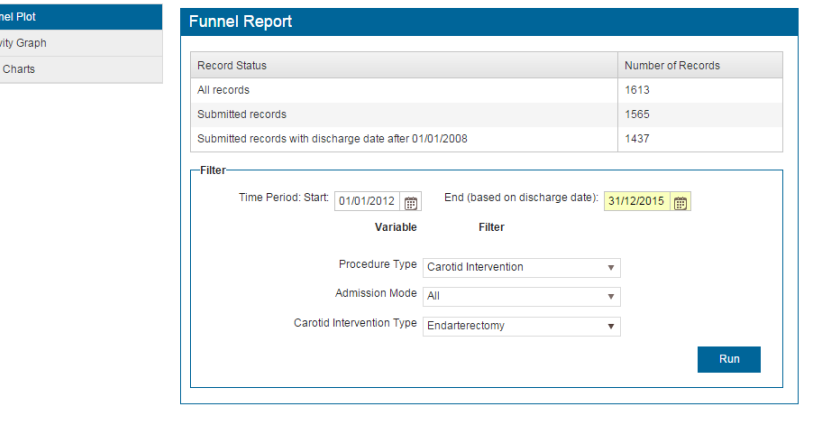

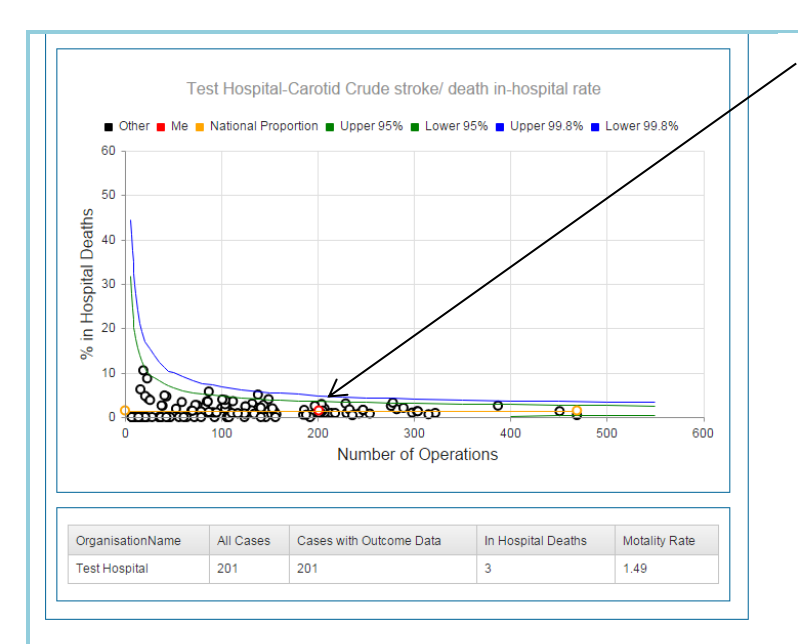

Funnel Plot

**Run Charts** 

- 'You' are shown as a red circle within the funnel plot.
- Other consultants/hospitals will be shown as black circles.
- A summary table will be shown below the funnel plot, with your results.
- It is possible to show/hide any of the lines on the funnel plot by clicking on the labels at the top of the graph.

- 2. **Activity Graph.** This graph enables a user to quickly see how many of each procedure they have carried out over time.
- Again, you select the start and end dates for the graph.
- It is possible to set the scale of the graph to be monthly, quarterly or annually.

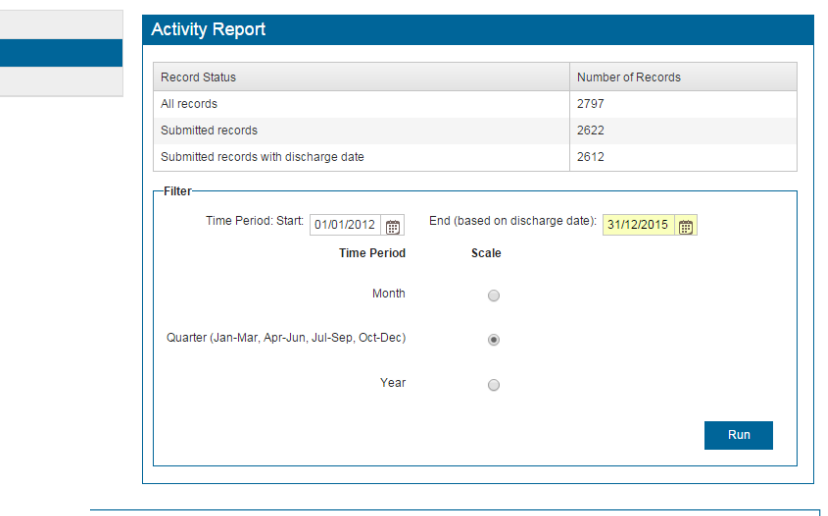

 Similarly to the funnel plot, it is possible to show and hide the lines on the graph by clicking on the labels at the top of the graph.

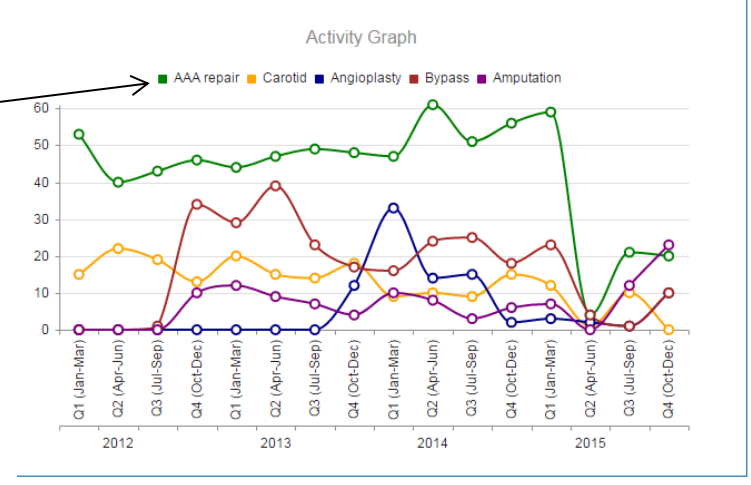

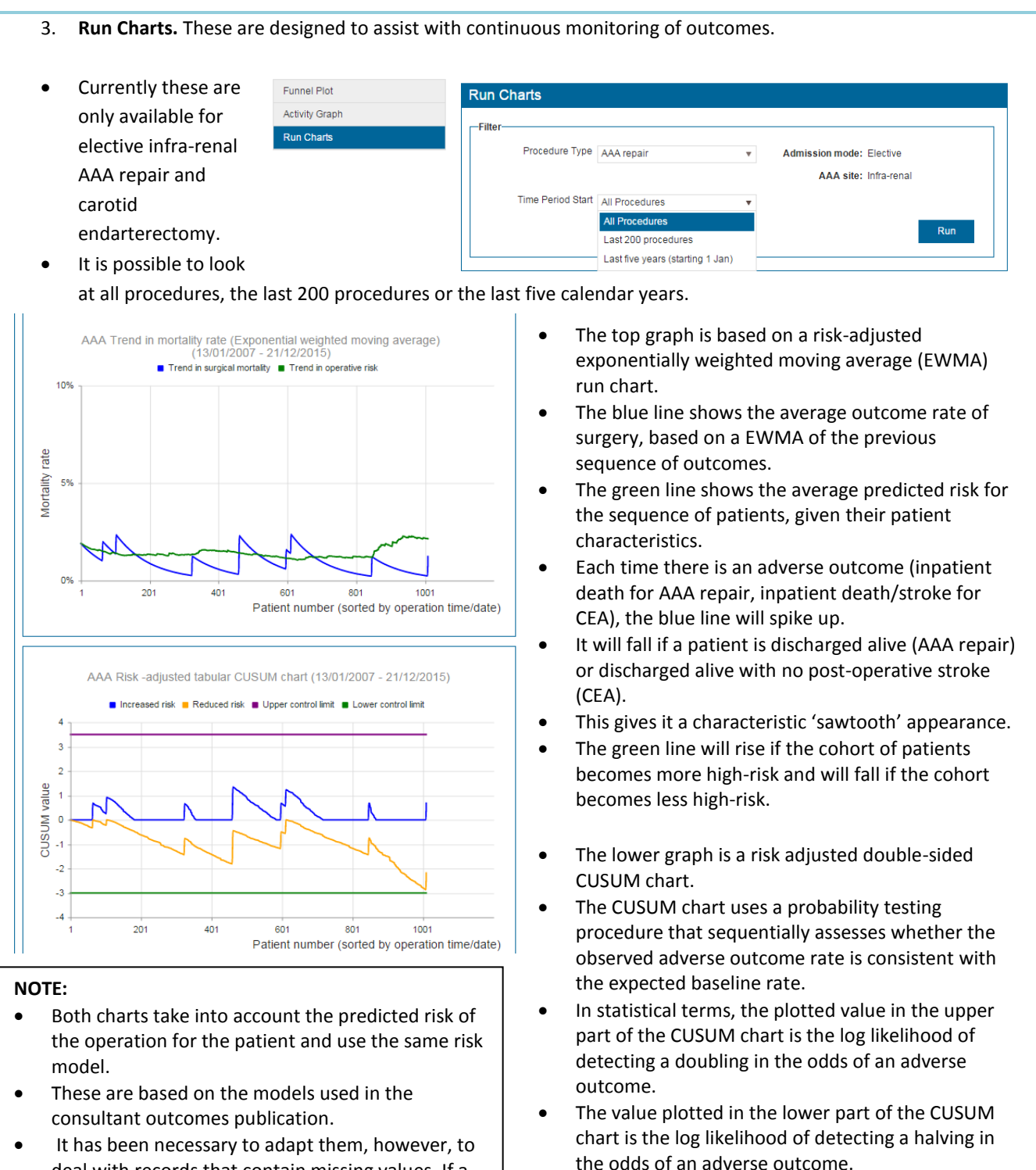

- deal with records that contain missing values. If a record has a risk factor with missing data, the patient is assigned a value associated with the least risk level on that risk factor.
- The control limits have been set to be more sensitive than the ones in the funnel plots used in our public reporting. This is because this online graph is designed to flag up a potentially deteriorating situation in time for an appropriate review.
- This should prevent situations in which results are flagged as being an outlier.
- The graph suggests there has been an increase in the postoperative outcome rate if the CUSUM value in the upper section of the chart crosses the control limit.
- If the CUSUM value in the lower section crosses the control limit, it suggests there has been a decrease in the postoperative rate.